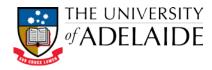

# Customise the HPRM desktop for Action Tracking

You can make use the Favorites feature and your list pane in HPRM to make action tracking and managing exams easier. Do this by:

- adding the file records for each Subject Area to the Favourite Records category in the Favourites tray of the Shortcuts bar;
- · adding a Current Action column; and
- moving the All Actions, Notes, Edit Status and Revision Number fields to the top of the Properties tab in the View pane.

By adding columns to the List pane and adding fields in the Properties tab in the View pane, records that require action can be easily sorted and identified. Using Favourite Records allows ready access to commonly used records.

#### Add a Favorite record

Locate a Subject Area file record for your school. The format of the file name is:
STUDENT ADMINISTRATION – Examination management – [School Name] – [SUBJECT AREA] – [Semester] – [Year] e.g.

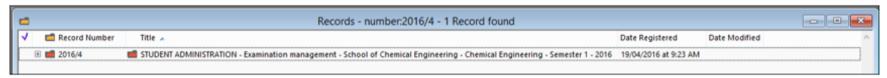

- 2. Select the file records for each subject area and add to the **Favorites Records** shortcut using any of the methods below:
  - use the Favourites button on the Home tab, or
  - right click and from the menu choose Send to> Favourites, or
  - use the keyboard shortcut F4

The records will then appear in your Shortcuts> Favorites section

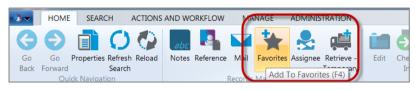

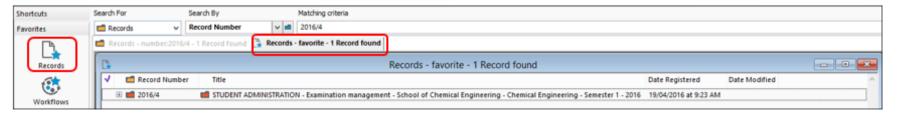

## Customise the list pane

1. Select a file and click the + icon to display the document records contained within it. You'll see the list of documents, with information about each displayed in columns.

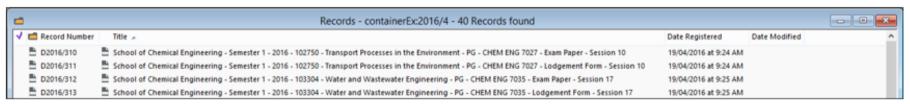

- 2. Right-click on one of the column headings and click **Format Columns**.
- **3.** Add **Current action** to the *Displayed Columns* list.
- 4. Use the Up and Down buttons under the Displayed Columns section to move the order of your column in the list pane. Up moves the column further to the left of your list pane; Down moves it to the right.

**Note:** Having the Current action column to the left works best when working with examination records, as these tend to have very long titles.

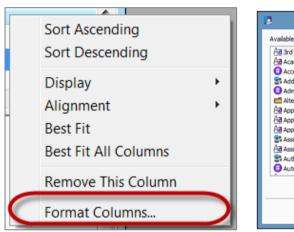

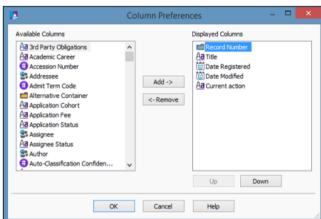

5. Click **OK**. You'll see the list pane now shows the Current Action column. The column will be blank if no actions are currently assigned to the record.

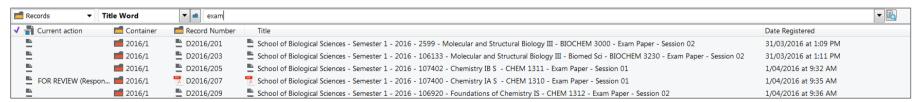

## **Customise the Properties pane**

- 1. Select a document record in the list pane, then select the **Properties tab** at the bottom of the screen.
- 2. In the **Properties** tab, arrange the four properties shown below in the displayed order. Do this by clicking the property name in the grey panel on the left, then simply dragging and dropping it into the desired position, so the order is as follows:
  - > All actions
  - > Notes
  - > Edit Status
  - > Revision Number

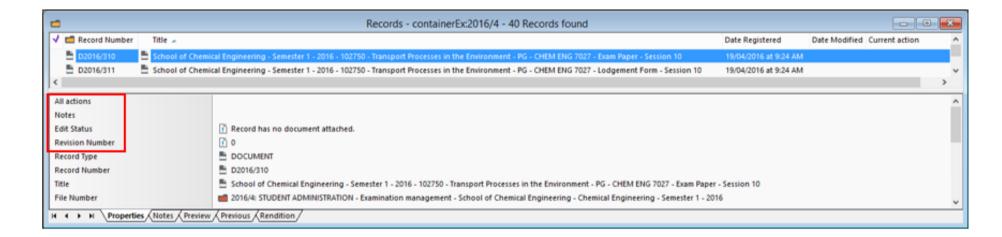

#### **Contact Us**

For further support or questions, please contact Records Services on 8313 5334 or records.services@adelaide.edu.au